# Textbausteinaktualisierung ICH-Texte: Unterschied zwischen den Versionen

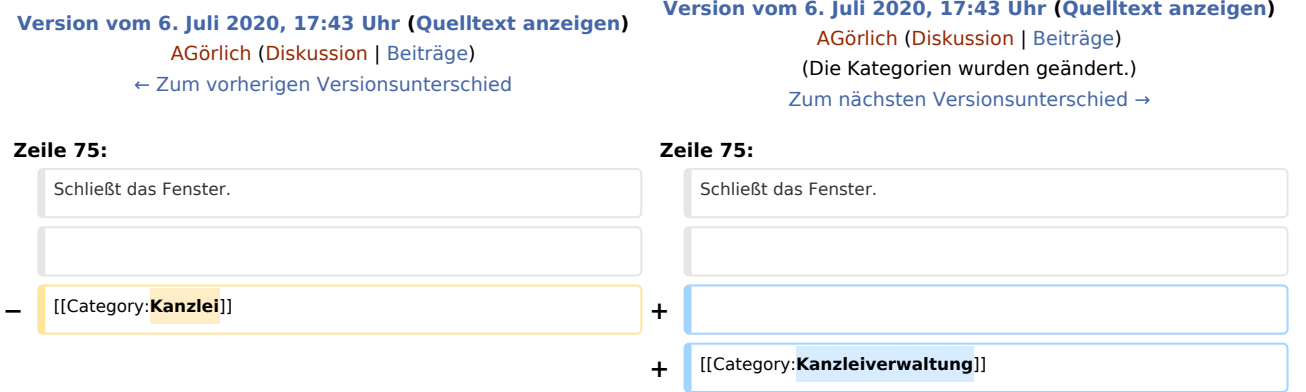

# Version vom 6. Juli 2020, 17:43 Uhr

Hauptseite > Kanzleiverwaltung > Standardtexte > Textbausteinaktualisierung ICH-Texte

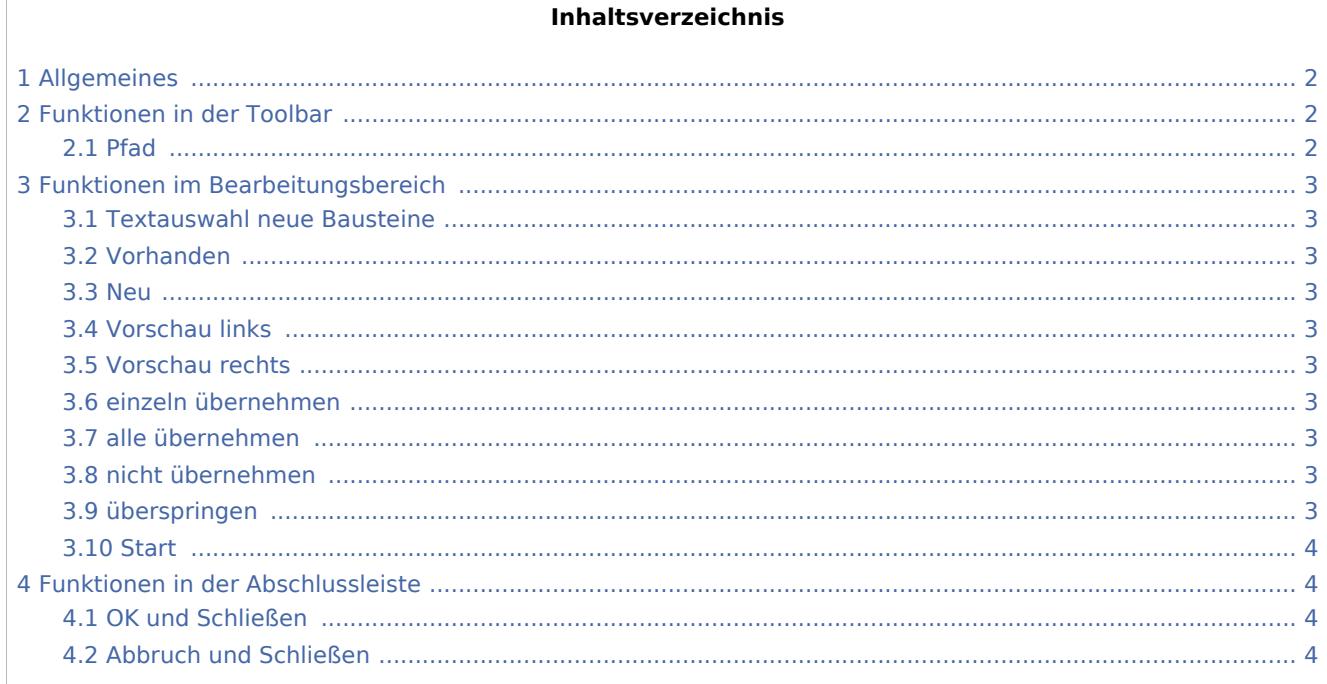

# <span id="page-1-0"></span>Allgemeines Texthausteinaktualisierung ICH-Texte

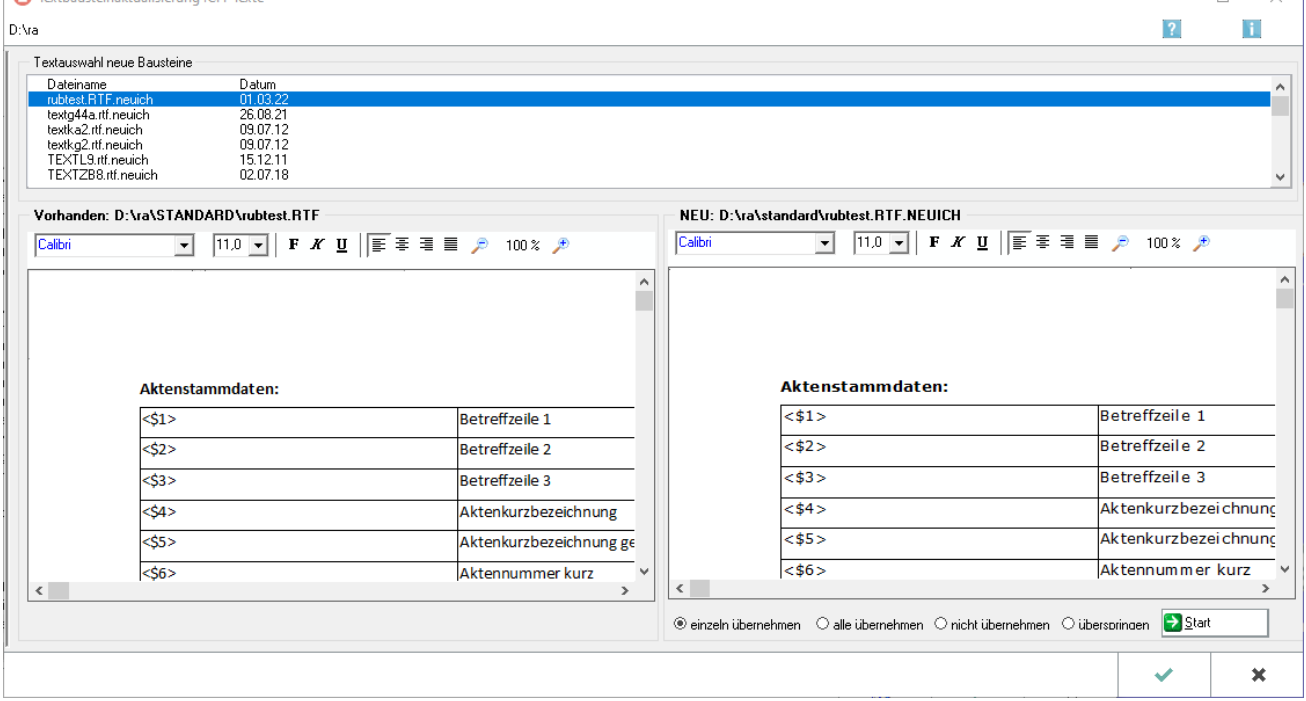

Die *Textbausteinaktualisierung* prüft, ob Textbausteine in aktualisierter Form vorliegen. Mit einem Update gelieferte neue ICH-Textbausteine, aktualisierte Fassungen bestehender ICH-Textbausteine oder nicht personalisierte Textbausteine werden im Hauptpool gespeichert (z. B. *d:\ra\standard*) und sind durch die Endung *.neuich* gekennzeichnet (z. B. *rub1.rtf.neuich*).

Mit der *Textbausteinaktualisierung* können neue Textbausteine angezeigt, mit der bisherigen Fassung verglichen und ggf. an die Kanzleierfordernisse anpasst, d. h. bearbeitet und formatiert werden. Die nachfolgende Grafik stellt ein Beispiel für die Aktualisierung eines bereits vorhandenen Textbausteins dar die Ansicht des vorhandenen Textbausteins wird der des neuen Textbausteins gegenübergestellt.

Um einen neuen Textbaustein künftig in der Auswahlmaske des betroffenen Programmmoduls verwenden zu

können, muss dieser über die Schaltfläche  $\frac{Neu}{n}$  in die Textauswahl der gewünschten Auswahlmaske eingefügt werden. Lediglich in einer älteren Version bereits vorhandene Textbausteine stehen nach einer Aktualisierung automatisch in den Auswahlmasken zur Verfügung.

### <span id="page-1-1"></span>Funktionen in der Toolbar

#### <span id="page-1-2"></span>Pfad

Zeigt den aktuellen RA-MICRO Datenpfad an.

 $\overline{\mathbf{v}}$  $\blacksquare$ 

# <span id="page-2-0"></span>Funktionen im Bearbeitungsbereich

#### <span id="page-2-1"></span>Textauswahl neue Bausteine

In diesem Bereich werden die zur Verfügung stehenden neuen Bausteine angezeigt.

#### <span id="page-2-2"></span>Vorhanden

Hier wird der Pfad des vorhandenen Textbausteins angezeigt.

#### <span id="page-2-3"></span>Neu

Zeigt den Pfad des neuen Textbausteins an.

#### <span id="page-2-4"></span>Vorschau links

Zeigt den im System gespeicherten Textbaustein an, der hier ggf. auch bearbeitet werden kann.

#### <span id="page-2-5"></span>Vorschau rechts

Zeigt den im Rahmen der Programmpflege aktualisierten Baustein an, der hier ggf. auch bearbeitet werden kann.

#### <span id="page-2-6"></span>einzeln übernehmen

Überschreibt den alten Baustein mit dem neuen.

#### <span id="page-2-7"></span>alle übernehmen

Diese Option ist zu wählen, wenn alle aktuelleren Textbausteine übernommen werden sollen.

Führt die Aktualisierung zu einem Überschreiben vorhandener Textbausteine, wird zuvor in einem Programmhinweis darüber informiert.

#### <span id="page-2-8"></span>nicht übernehmen

Der neue Baustein wird nicht übernommen und steht anschließend nicht mehr zur Aktualisierung zur Verfügung.

#### <span id="page-2-9"></span>überspringen

Überspringt die Aktualisierung, um diese ggf. zu einem späteren Zeitpunkt durchzuführen.

#### <span id="page-3-0"></span>**Start**

Führt die links gewählten Aktionen aus und springt danach ggf. zum nächsten in aktualisierter Form vorliegenden Baustein in der Liste *Textauswahl neue Bausteine*.

## <span id="page-3-1"></span>Funktionen in der Abschlussleiste

#### <span id="page-3-2"></span>OK und Schließen

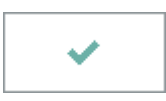

Schließt das Fenster.

#### <span id="page-3-3"></span>Abbruch und Schließen

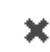

Schließt das Fenster.